## Summary

This article provides a summary on how to fix error regarding Application trust level when applying hot-fixes.

## Applies To

This article applies to all Versions of MachPanel.

## Symptoms Or Error MSG:

The application attempted to perform an operation not allowed by the security policy. To grant this application the required permission please contact your system administrator or change the application's trust level in the configuration file.

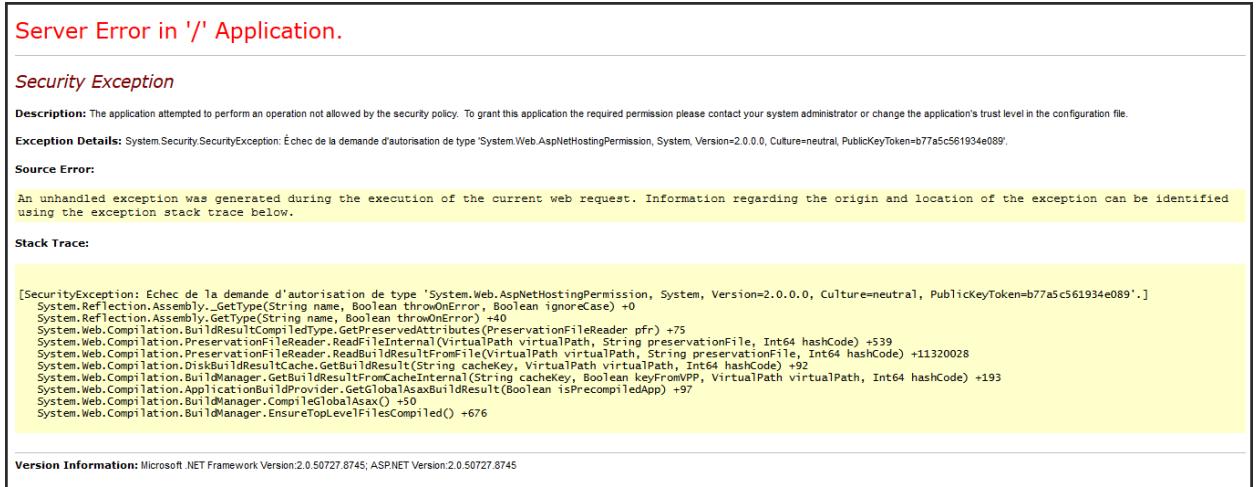

## Steps to Resolve

It occurs when system settings locked the files that you have downloaded to apply the fix. To resolve this issue you will have to unlock the files in MachPanel directory please follow the steps below:

- Download the **Streams.exe** from <http://technet.microsoft.com/en-us/sysinternals/bb897440.aspx>
- Place the Streams.exe inside MachPanel installation directory which is usually C:\Program Files\MachSol\MachPanel Control Server
- Open windows command prompt
- Change directory to the folder where you have copied Streams.exe, you can use command cd C:\Program Files\MachSol\"MachPanel Control Server"
- Execute this command streams.exe -s -d \*.\*
- Perform IISRESET.
- Check your issue again.

MachPanel Knowledgebase <https://kb.machsol.com/Knowledgebase/53472/Error-on-application-trust-level>